# **Manual Book for TYSP System**

### I. Introduction to TYSP Website

(i) Visiting the Website in English on the Program for Talented Young Scientists from Developing Countries to Work in China at <a href="http://tysp.cstec.org.cn">http://tysp.cstec.org.cn</a> (Fig. 1.1)

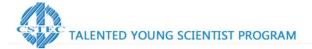

\*ABOUT THE PROGRAMM | JOBS | WORKING GUIDE

Candidates Login Authorized Login

#### **About the Program**

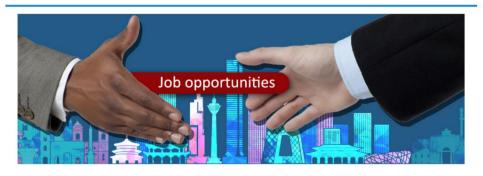

Fig.1.1. Home Page of the Website in English for the TYSP

- (ii) In order to know the details, please visit the home page of the website -- a column introducing the program for talented young scientists from developing countries to work in China.
- (iii) If you want to learn about job-related applications and hiring procedures, please access the column "Working Guide".
- (iv) If you want to check for the updates of job opportunities, please view the column "Jobs" for newly published job openings.

### II. How to View Jobs

If you want to learn how to scan for a post, please click on the column Jobs to view the newly released jobs (as shown in Fig.2.1).

Candidates Login Authorized Login

ABOUT THE PROGRAMM | ↑JOBS | WORKING GUIDE TALENTED YOUNG SCIENTIST PROGRAM

# **JOBS**

|                                                       |                           | Research Field                   | tion ▼Working Period ▼ Search Reset |          |                   |                           |                |
|-------------------------------------------------------|---------------------------|----------------------------------|-------------------------------------|----------|-------------------|---------------------------|----------------|
| No.                                                   | Position                  | Research Field                   | Organization                        | Location | Working<br>Period | Posted <sub>\(\pi\)</sub> | View<br>Detail |
| 1                                                     | Assistant Research Fellow | Economic Science                 | Southeast University                | Jiangsu  | 12 Mon.           | 2017-02-24                | <u>Details</u> |
| 2                                                     | Associate Research Fellow | Geology                          | Peking University                   | Beijing  | 6 Mon.            | 2017-02-23                | <u>Details</u> |
| 3                                                     | Research Intern           | Respiratory System               | Peking University                   | Beijing  | 6 Mon.            | 2017-02-23                | <u>Details</u> |
| 4                                                     | Associate Research Fellow | Sports Management                | Southeast University                | Jiangsu  | 6 Mon.            | 2017-02-23                | <u>Details</u> |
| 5                                                     | Lab Assistant             | Mathematics                      | Peking University                   | Beijing  | 6 Mon.            | 2017-02-23                | <u>Details</u> |
| 6                                                     | Assistant Research Fellow | Computer Science                 | Peking University                   | Beijing  | 12 Mon.           | 2017-02-23                | <u>Details</u> |
| 7                                                     | Researcher                | Inorganic Chemistry              | Peking University                   | Beijing  | 6 Mon.            | 2017-02-19                | <u>Details</u> |
| 8                                                     | Associate Research Fellow | Inorganic Non-metallic Materials | Southeast University                | Jiangsu  | 6 Mon.            | 2017-02-19                | <u>Details</u> |
| page 1 of 1, 8 records in total. display 15 🔻 records |                           |                                  |                                     |          |                   |                           |                |

Fig.2.1 List of Job Openings for the TYSP

You are able to search for relevant records through fields of research, job locations and working terms or you are able to find records on names of relevant job openings or positions and those of host institutes by logging in key words through a fuzzy search.

If some of the positions get you interested, you may click <u>Details</u> on the right-hand side to view the detailed info (Fig. 2.2).

#### **JOBS** - View Details

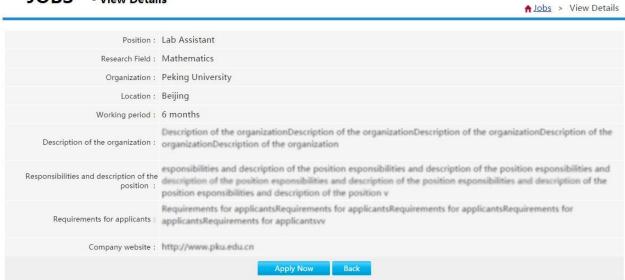

#### Fig. 2.2 Details of Positions for the TYSP

If you are interested in such a position and submit your job application, please click on "Apply Now" to enter your job application resume into the page.

## III. How to Register your Account

#### **CANDIDATES LOGIN**

| To log in, please enter your                                                                                                    | email address and password. |  |  |  |  |
|----------------------------------------------------------------------------------------------------|-----------------------------|--|--|--|--|
| Email Address                                                                                                    |                             |  |  |  |  |
| Password                                                                                                    |                             |  |  |  |  |
| Pincode                                                                                                    | 6788                        |  |  |  |  |
| Login                                                                                                    |                             |  |  |  |  |
| First-time users: Create an account to start an application.                                                                                                    |                             |  |  |  |  |
| Note: To protect the privacy and security of your application, you must register your email address. Once created, you may access your account using your registered email and self-selected password. |                             |  |  |  |  |

Fig. 3.1 Login System for Candidates

You can access the login page shown in the above Fig by clicking on <u>Candidates</u> <u>Login</u> on the upper right corner on each and every page.

If you are a first-time user applying for a post without a valid login account, you need to register for a valid login account (Fig. 3.2) with your E-mail by clicking on <a href="Mailto:Create an account">Create an account</a> link as illustrated in the Fig.

#### **CANDIDATES REGISTER**

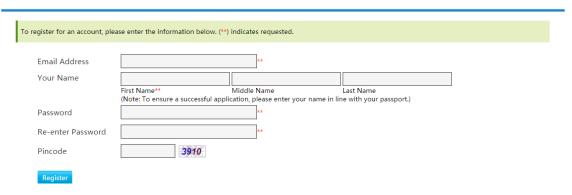

Fig. 3.2 Candidates Registering for the Login Account

You need to use a valid Email address as username to register for a login account. The registering process is completed after you key in the same user name as shown on your passport and set up a login password with over 8 digits. Password Reset: If you are hired by a host institute in China, your password can be reset through your host institute if you forget it. However, if you forget your password and you are not hired by a host institute in China, you will have to re-register for your account.

# IV. How to Apply for a Post

If you have currently logged in as user, you can click on the "Apply Now" button as shown in Fig 2.2, which will enable you to enter the application process (as shown in Fig. 3.3). After you are done reading, click on the "Continue" button. On the subsequent pages, click "Continue" or "Save & Continue" to go on to the next list. You may also click on the navigation link to randomly enter into relevant form filling.

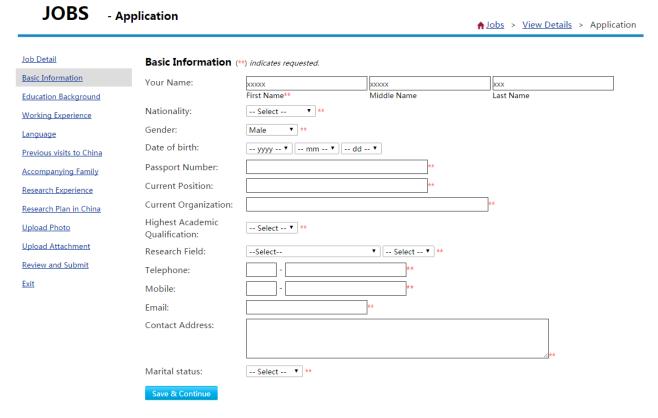

Fig. 3.3 Candidates Filling Up Application Forms

As a first-time candidate filing for a post, you will have to fill up 8 separate forms. Each single form presents limited information and it is easy to fill out as illustrated in the following:

- •Basic Personal Info, mandatory (filling)
- •Education Background, starting with Undergraduate Education, mandatory
- Working Experience, mandatory
- Chinese and English, mandatory; other languages, optional
- Previous Visits to China, optional
- Accompanying Family, optional
- Research Experience Related to the Current Post, mandatory
- •Plan Related to Current Post, mandatory

In addition, the candidate is supposed to upload a recent photo with two scanned documentations:

- •Certificate of Highest Academic Qualification
- Incumbency Certification

Lastly, by clicking on "<u>Reviewed and Submit</u>", you will be able to view the complete application form as shown in Fig. 3.4:

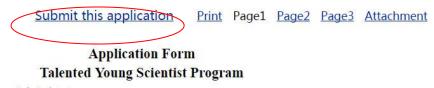

Position: Mathematics - Lab Assistant Organization: Peking University

| Basic Information             |              |               |             |   |  |  |
|-------------------------------|--------------|---------------|-------------|---|--|--|
| Applicant Name                | (first name) | (middle name) | (last name) |   |  |  |
| Nationality                   | Thesland     | Gender        | Male        | S |  |  |
| Date of<br>birth (yyyy/mm/dd) | 1965-03-02   | Passport No.  | E252223329  |   |  |  |
| Current Position              |              | Pr            | rofessor    |   |  |  |

Fig. 3.4 Showing a Filled Out Application Form

Submission is done after clicking on the top of the page "Submit this application".

If the candidate re-applies for another post, most of what he/she has filled out does not need to be repeated such as: Basic Information, Education Background, Working Experience, Language, Previous Visits to China, Uploaded Photo, and Uploaded Attachment.

# V. Acceptance Flow for Post-Seeking Candidates and Necessary Operation

Post-seeking application starts with the creation of application forms, namely, it is entered into a record list called "My Application" as shown in 3.1. Here in under, a record of job-seeking application is listed from all current users including applications that have not been submitted.

After logging in onto the site, the post-seeking user can view the link of My Application on the upper right corner of every single page.

# **My Applications**

| No.                                                   | Position                                                           | Organization         | Status                | Submission | Admission  | Approval       | Information                                                                                                    | Operation      |
|-------------------------------------------------------|--------------------------------------------------------------------|----------------------|-----------------------|------------|------------|----------------|----------------------------------------------------------------------------------------------------|----------------|
| 1                                                     | Geology - Associate<br>Research Fellow                             | Peking University    | Not<br>Submitted      |            |            |                | Please review your application and submit it.                                                                                                    | <u>Details</u> |
| 2                                                     | Mathematics - Lab Assistant                                        | Peking University    | Not<br>Submitted      |            |            |                | Please review your application and submit it.                                                                                                    | <u>Details</u> |
| 3                                                     | Economic Science -<br>Assistant Research Fellow                    | Southeast University | Retained              | 2017-02-26 |            |                | This application is retained for future consideration, because either you have been admitted by another organization or this position has been fullfilled by another candidate.                                      | <u>Details</u> |
| 4                                                     | Inorganic Non-metallic<br>Materials - Associate<br>Research Fellow | Southeast University | Admission<br>Approved | 2017-02-20 | 2017-02-20 | 2017-02-<br>21 | Congratulation again! Your application has been approved by CSTEC and the organization will apply a working permission for you to obtain visa. If there is any change of your contact info, please update it online. | <u>Details</u> |
| 5                                                     | Inorganic Chemistry -<br>Researcher                                | Peking University    | Submitted             | 2017-02-20 |            |                | The organization will review your application and update the result.                                                                                                    | <u>Details</u> |
| page 1 of 1, 5 records in total. display 15 ▼ records |                                                                    |                      |                       |            |            |                |                                                                                                    |                |

Fig. 3.5 My Applications List

In the following list, the "Status" column shows the current state of the application and the "information" column defines the current status and shows what the user needs to do next. All status and relevant message have been listed and prompted in the following (Table 3.1).

| Status             | Information                                                                  |  |  |  |
|--------------------|------------------------------------------------------------------------------|--|--|--|
| Not Submitted      | Please review your application and submit it.                                |  |  |  |
| Submitted          | The host institute will review your application and update the result.       |  |  |  |
| Admitted           | Congratulations! Your application has been admitted by the organization      |  |  |  |
|                    | and a "Letter of Consent" has been granted. Please acquire the Letter of     |  |  |  |
|                    | Recommendation prompted in the system.                                       |  |  |  |
| Admission Approved | Congratulation again! Your application has been approved by                  |  |  |  |
|                    | CSTEC.Please contact your host institute to start the relevant procedures If |  |  |  |
|                    | there is any change of your contact info, please update it online.           |  |  |  |
| Retained           | This application is retained for future consideration, because either you    |  |  |  |
|                    | have been admitted by another organization or this position has been         |  |  |  |
|                    | fullfilled by another candidate.                                             |  |  |  |

|                     | <u>,                                      </u>                            |  |  |
|---------------------|---------------------------------------------------------------------------|--|--|
| Rejected            | Unfortunately, this application has been rejected by organization. Thank  |  |  |
|                     | you for your interested in this job opportunity and wish you good luck in |  |  |
|                     | other applying endeavors.                                                 |  |  |
| Cadidate Reject the | You have rejected the admission. Wish you good luck in other applying     |  |  |
| Adminission         | endeavors.                                                                |  |  |
| Admission not       | We are sorry that your admission is not approved by CSTEC. Thank you      |  |  |
| approved            | for your interested in the programm and wish you good luck in other       |  |  |
|                     | applying endeavors.                                                       |  |  |

Table. 3.1 Showing the Status and Prompt massage in the list of "My Application"

After the candidate gets the Letter of Consent, he/she needs to come into the page as shown in Fig 3.6 by clicking on the operation link "<u>Details</u>" as shown in Table 3.1.

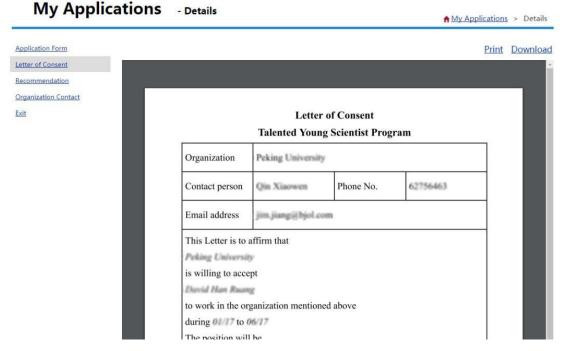

.Fig. 3.6 Application Details

On this page, the link on the left has offered the following executable operation:

- (i) <u>Letter of Consent</u>: Please view "Work Agreement" printed out and stamped with the seal of the host institute.
  - (ii) <u>Recommendation</u>: Please view and print out the "Letter of Recommendation".

Here the candidate is able to view qualified staffing agencies with the following two ways of acquiring the needed letter of Recommendation. The details of execution are prompted by the system.

- **A.** Waiting on line for the staffing agency to issue the Letter of Recommendation through the system.
- **B.** Contacting the staffing agency by himself/herself, the candidate has the Letter of Recommendation handed over to the host institute after he/she gets it, which is eventually uploaded through the host institute through the system.

[END]